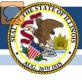

#### **SchoolSuccess for Coordinators**

# Managing Teacher Accounts Managing Student Lists Managing Scoring Progress

Jessica Dare, Principal Consultant IAA Spring 2014

100 North First Street, E-216 Springfield, Illinois 62777

1-866-317-6034

www.isbe.net/assessment

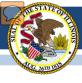

## SchoolSuccess Online Scoring System Overview

- www.iaapearson.com
- Teachers record all student scores for the Illinois Alternate Assessment (IAA).
- Coordinators have several key duties to perform to ensure that all scores are entered in a timely fashion:
  - Create teacher accounts
  - Create teacher classrooms
  - Assign students to a teacher classroom
  - Monitor teacher score entry progress

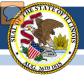

## SchoolSuccess Online Scoring System Timeline

- February 3
  - Coordinators receive an email with their username and password
- January 3 February 14 (before the test window)
  - Coordinators should complete all SchoolSuccess tasks, so that teachers are able to enter scores, once the test window opens.
- February 17 March 28 (during the test window)
  - Test Window- Coordinators can run reports in SchoolSuccess to monitor score entry progress.
- March 28
  - All scores must be entered by Friday, March 28 at 11:59 pm.

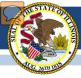

## SchoolSuccess Online Scoring System Home Screen

- a. Resources
  - SchoolSuccess Instructions
  - IAA Implementation Manual
  - Student Transfer Request
  - Link to the IAA webpage and Assessment Network webpage

b. Click on Admin

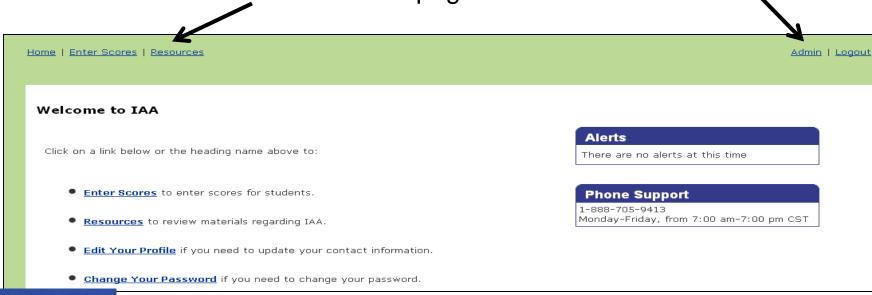

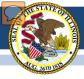

## SchoolSuccess Online Scoring System: Coordinator Duties

- Creating Teacher Accounts
- Creating Teacher Classrooms
- Active Student Lists
- Create New Students
- Assigning Students to a Classroom
- Removing Students
- Student Transfer Requests
- Monitoring Teacher Accounts

🛨 🚚 Sample District Name

Sample District Name

Administrators

Sample School Name A

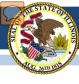

#### **Creating Teacher Accounts**

- a. Click on the + 
   symbol next to the 
   district name to 
   display all schools in 
   the district
- b. Click on the **School Name** where you

  want to create a

  teacher account
- c. Click on the CreateTeacher tab

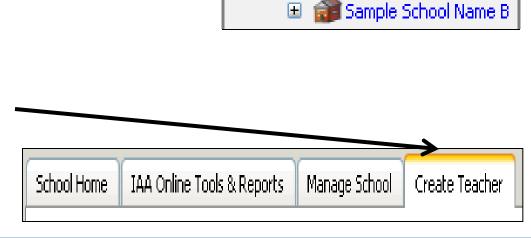

🖃 跃 Illinois IAA

Illinois IAA

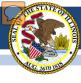

#### **Creating Teacher Accounts**

- a. Required Information for Teacher Account
  - Unique username
  - Email address
  - First name
  - Last name

#### b. Click Add

 Automatic email with username and password from

accounts@schoolsuccess.pearson.com

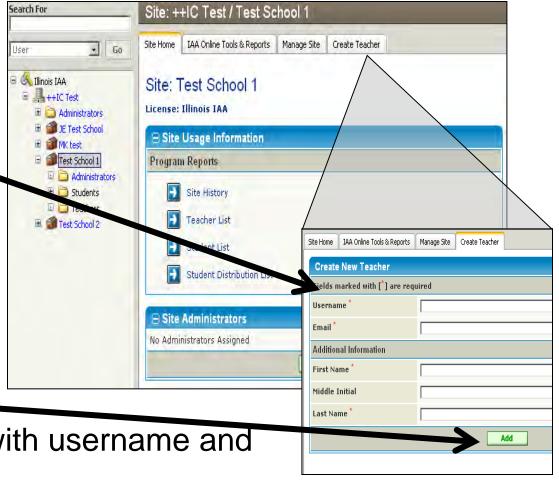

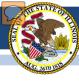

#### **Creating Teacher Classrooms**

- a. Click on the + symbol next to the School Name
  to display school folders
- b. Click on the + symbol next to folder **Teachers** to display a list of teacher accounts created
- c. Click on the Teacher
   Name where you want to create a classroom

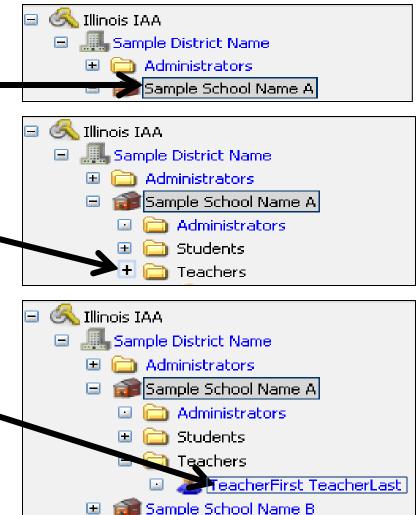

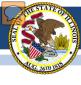

### **Creating Teacher Classrooms**

a. Click on the **Create** Class tab View User Info Edit User Info Manage User Create Class b. Required Information for Teacher Classroom Class name View User Info Edit User Info Grade level Manage User Create Class Create Classroom You have selected to create a class for user account IAA Teacher. Input a class name Class Name Grade Level Multi Age c. Click Create Create

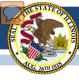

#### **Active Student Lists**

- a. Click on the + symbol \_
  next to the district name
  to display all schools in
  the district
- b. Click on the + symbol next to school name where you want to create a teacher account
- c. Click on the + next to folder Students

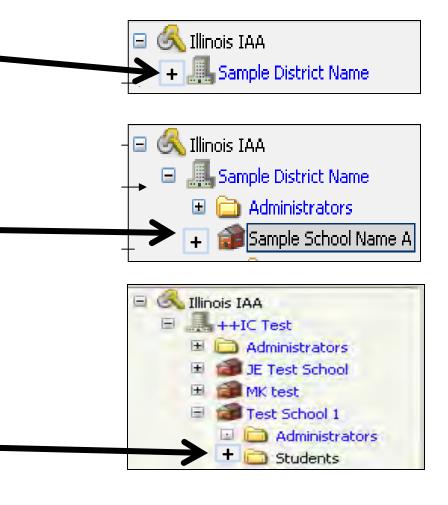

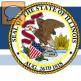

#### **Active Student Lists**

 a. Click on **Active** to display all students that are Pre-ID to test at that b. Display of student list opens

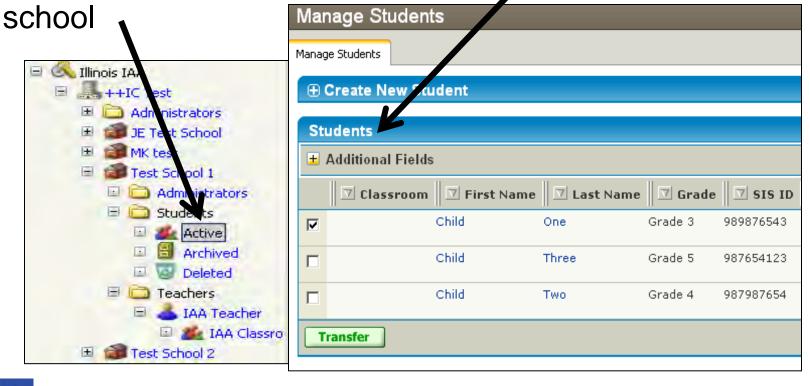

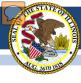

#### **Creating New Students**

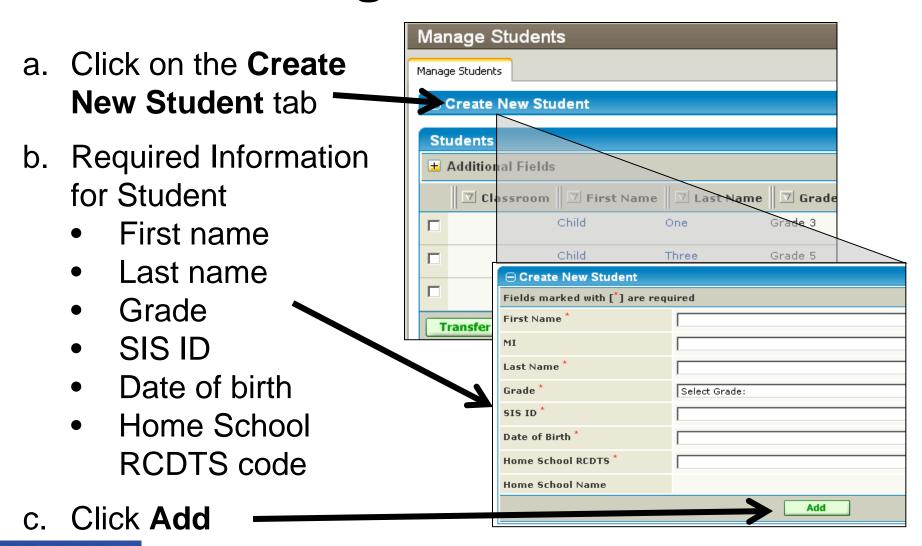

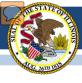

#### **Creating New Students**

 NOTE: If the following message appears at the top of the screen after you click Add, a student with the SIS ID you just entered is currently in the SchoolSuccess Online Scoring System.

SIS ID must be unique. A record with SIS ID of XXXXXXXXXX already exists in the system

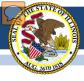

### **Assigning Students to a Classroom**

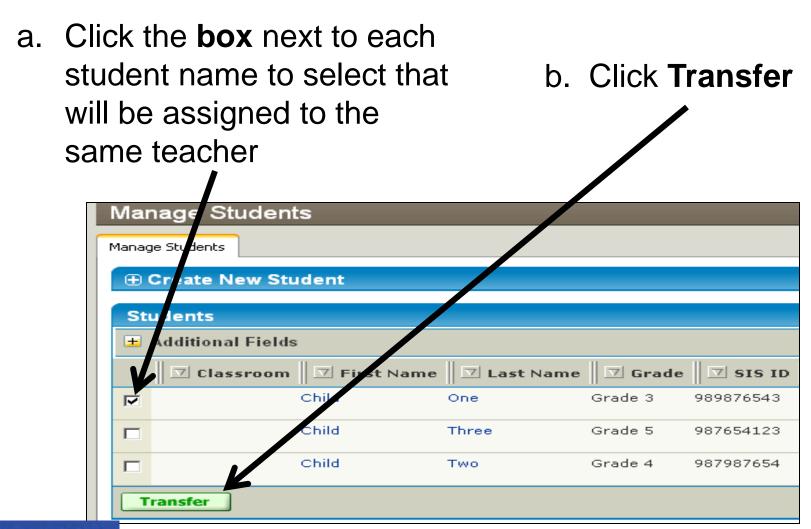

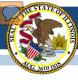

### Assigning Students to a Classroom

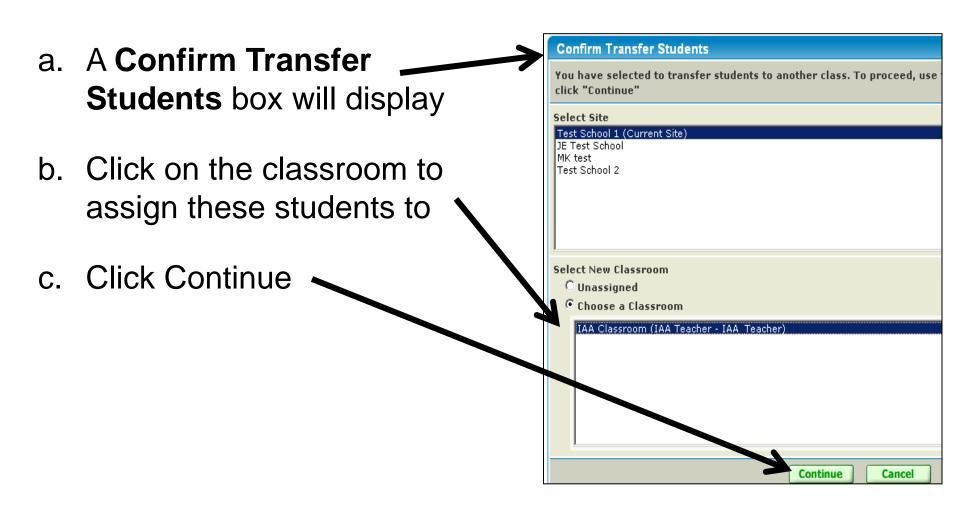

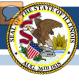

#### **Removing Students**

- If you have students on your list that are not testing at your facility:
  - 1. Have the home district update the student's Testing RCDTS code in SIS,
  - 2. <u>AND</u> fill out a **Student Transfer Request** to have them moved to the correct location.
- If you have students on your list that will not take the IAA because they will take the ISAT or PSAE:
  - 1. Call Pearson's Customer Support Center at 888-705-9413 to have the student(s) archived in SchoolSuccess,
  - 2. <u>AND</u> contact your SIS administrator to have the correct test assigned to the student in SIS.
- If you have students on your list that are not in a valid testing grade:
  - 1. Call Pearson's Customer Support Center at 888-705-9413 to have the student(s) archived in SchoolSuccess,
  - 2. <u>AND</u> contact your SIS administrator to have the student's grade level updated in SIS.

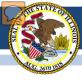

#### **Student Transfer Requests**

- Student missing from active student list and unable to create new student
- Student had the wrong Testing School RCDTS code listed in SIS

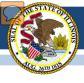

#### **Student Transfer Requests**

- Check with your SIS administrator to ensure that the student's Testing location information has been updated to the correct location, so Pearson can verify and apply the change requested
- 2. Go to **Resources** on SchoolSuccess home screen for **Student Transfer Request**
- 3. Send request to Pearson at <a href="mailto:IAA\_Pearson@support.pearson.com">IAA\_Pearson@support.pearson.com</a>
- 4. Allow THREE (3) business days for student transfer to be updated

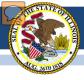

## Managing Teacher Accounts Marking a Student as Not Tested

- If a student is assigned to take the IAA, and in a valid grade, but will not be tested due to a valid reason (see full list of not tested reasons at <a href="http://www.isbe.net/sis/pdf/not\_testing.pdf">http://www.isbe.net/sis/pdf/not\_testing.pdf</a>):
  - In SchoolSuccess Online Scoring System:
    - Assign student to a classroom
    - Teacher will mark student Did Not Participate in the 2014 IAA Test Administration
  - In SIS Assessment Correction File:
    - Enter a reason for not testing code

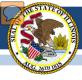

## Managing Teacher Accounts Viewing Reports

Viewing the district-level home screen

a. Click on IAA Online Tools& Reports

b. High Level ProgressReport opens

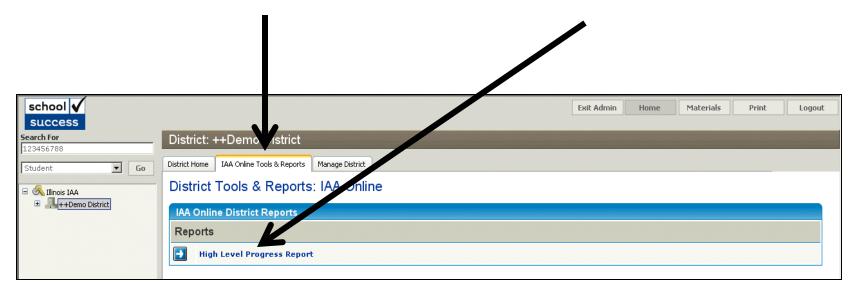

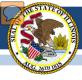

## Managing Teacher Accounts Screening a Classroom

Screening a classroom allows someone logged in as a Coordinator to view a classroom in teacher view.

- a. Click on classroom
- b. Click on Manage Class tab'
- c. Click on Screen Class
- d. Click **OK** to confirm to leave Admin System

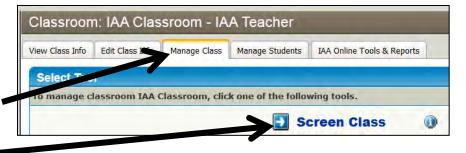

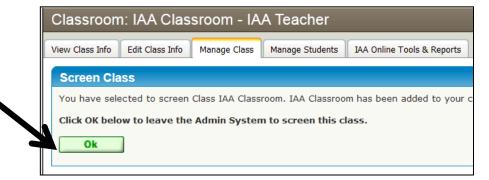

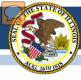

#### Questions

#### **Interactive Frequently Asked Questions Database**

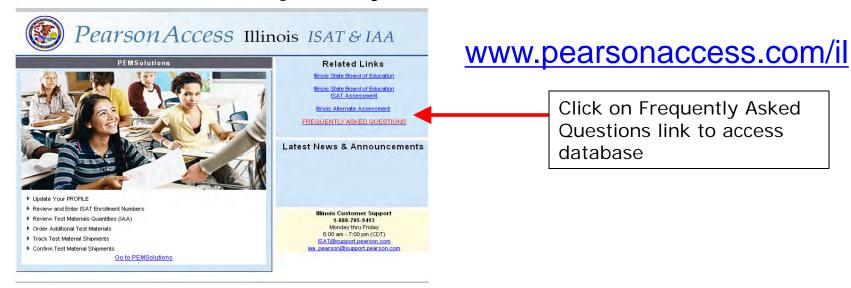

#### SchoolSuccess Online Scoring System

Pearson's Illinois Customer Support Center 1-888-705-9413

Email: iaa\_pearson@support.pearson.com